# Configurazione di GVRP sugli switch CBS serie 220 Ī

# **Obiettivo**

Questo articolo spiega come abilitare e configurare GARP VLAN Registration Protocol (GVRP) sugli switch Cisco Business serie 220.

## Introduzione

Il protocollo GVRP consente ai dispositivi di scambiare dinamicamente le informazioni di configurazione della VLAN per semplificare la configurazione delle VLAN. Il protocollo GVRP è basato sul protocollo GARP (Generic Attribute Registration Protocol). Quando lo switch riceve le informazioni sulla VLAN tramite la registrazione GVRP e GVRP, l'interfaccia ricevente si unisce alla VLAN. Se un'interfaccia tenta di unirsi a una VLAN non esistente e la creazione dinamica della VLAN è abilitata, la VLAN viene creata automaticamente dallo switch.

GVRP deve essere attivato globalmente e su ciascuna porta. Quando è attivata, trasmette e riceve GPDU (Packet Data Unit) GARP. Le VLAN definite ma non attive non vengono propagate. Per propagare la VLAN, deve essere attiva su almeno una porta. Per impostazione predefinita, GVRP è disabilitato a livello globale e sulle porte.

## Dispositivi interessati | Versione software

• Serie CBS220 [\(Data Sheet\)](/content/en/us/products/collateral/switches/business-220-series-smart-switches/datasheet-c78-744915.html) | 2.0.0.17

# Impostazioni GVRP

## Passaggio 1

Accedere all'interfaccia utente Web dello switch CBS220.

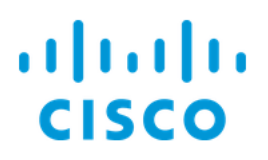

# Switch

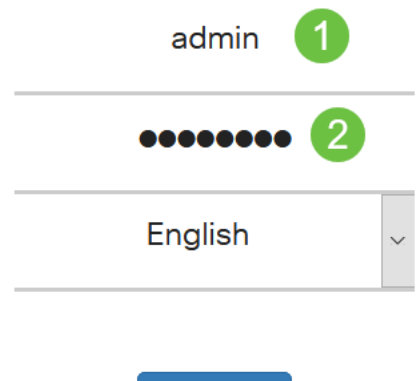

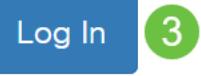

## Passaggio 2

Scegliere Gestione VLAN > Impostazioni GVRP.

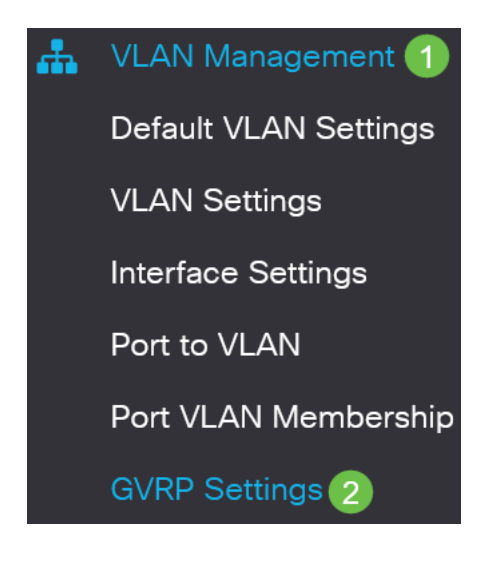

## Passaggio 3

Selezionare la casella di controllo GVRP Global Status per abilitare GVRP globalmente sullo switch.

# **GVRP Settings**

GVRP Global Status: CEnable

#### Passaggio 4

Fare clic su Applica per impostare lo stato GVRP globale.

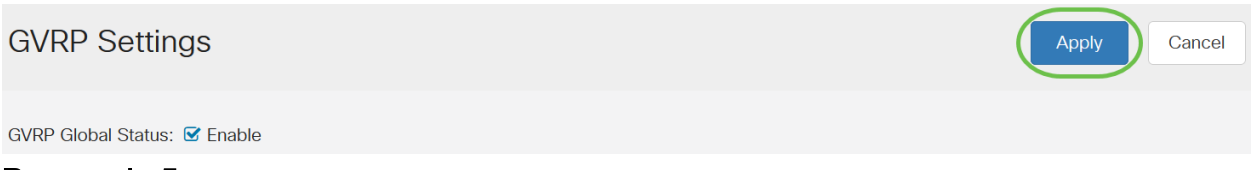

#### Passaggio 5

Scegliere Port o LAG dal menu Filter: Il tipo di interfaccia è uguale all'elenco a discesa. Fare clic su Go (Vai) per visualizzare le impostazioni per il tipo di interfaccia scelto.

#### **GVRP Setting Table**

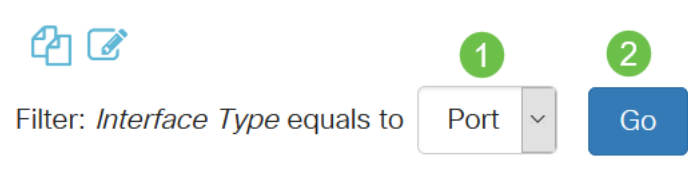

#### Passaggio 6

Fare clic sul pulsante di opzione per selezionare l'interfaccia su cui si desidera configurare GVRP e fare clic su Modifica.

#### **GVRP Setting Table**

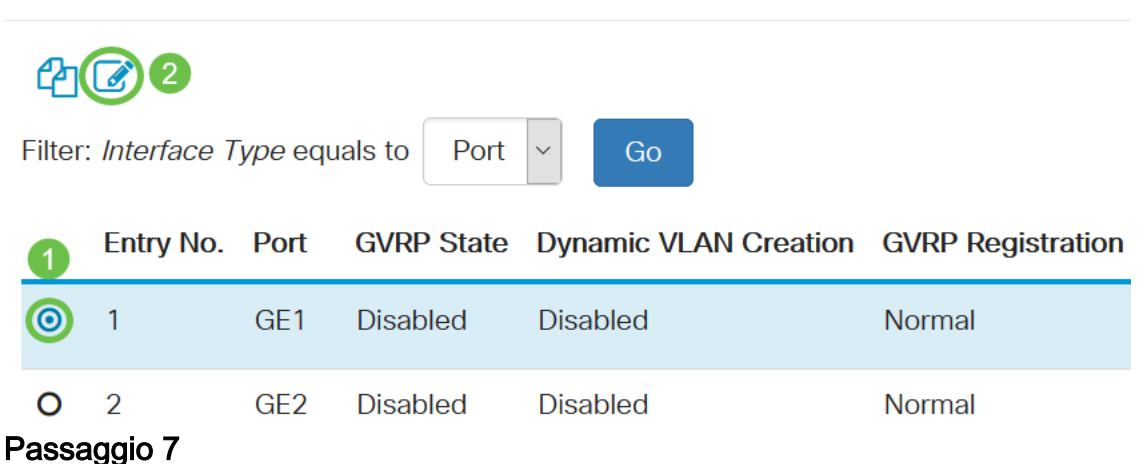

### Configurare i campi seguenti:

- Interfaccia: selezionare l'interfaccia (Port o LAG) da modificare. Per il supporto del protocollo GVRP, le porte devono essere configurate in modalità generale o trunk.
- Stato GVRP: selezionare per abilitare GVRP su questa interfaccia.
- *Creazione dinamica VLAN*: selezionare la casella di controllo Abilita nel campo Creazione dinamica VLAN per creare una VLAN in modo dinamico se non esiste

quando si ricevono le informazioni GVRP per tale VLAN sull'interfaccia selezionata. Se la creazione dinamica di VLAN è disabilitata, lo switch riconosce solo le VLAN create manualmente.

• Registrazione GVRP: selezionare la casella di controllo Abilita nel campo Registrazione GVRP per far sì che l'interfaccia selezionata venga collegata a una VLAN quando vengono ricevute le informazioni GVRP per tale VLAN sull'interfaccia selezionata. Se la registrazione GVRP è disabilitata, un'interfaccia viene associata solo a una VLAN su cui è configurata manualmente.

# **Edit GVRP Settings**

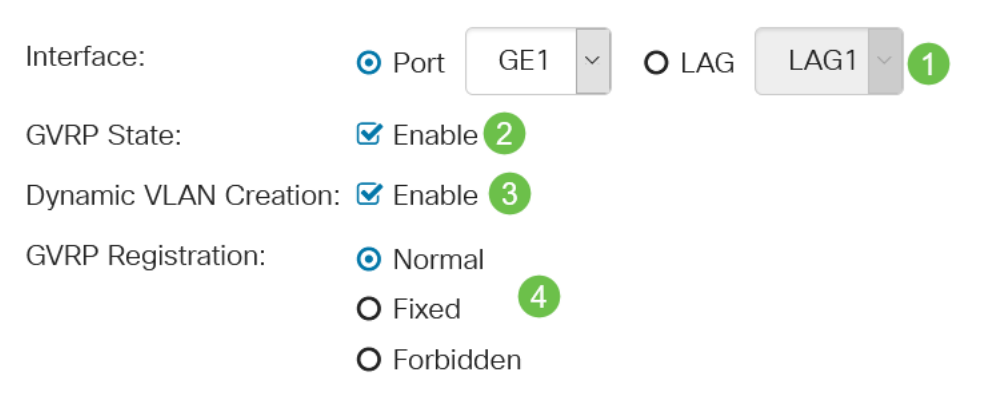

## Passaggio 8

Fare clic su Applica per salvare le impostazioni GVRP aggiornate per l'interfaccia selezionata.

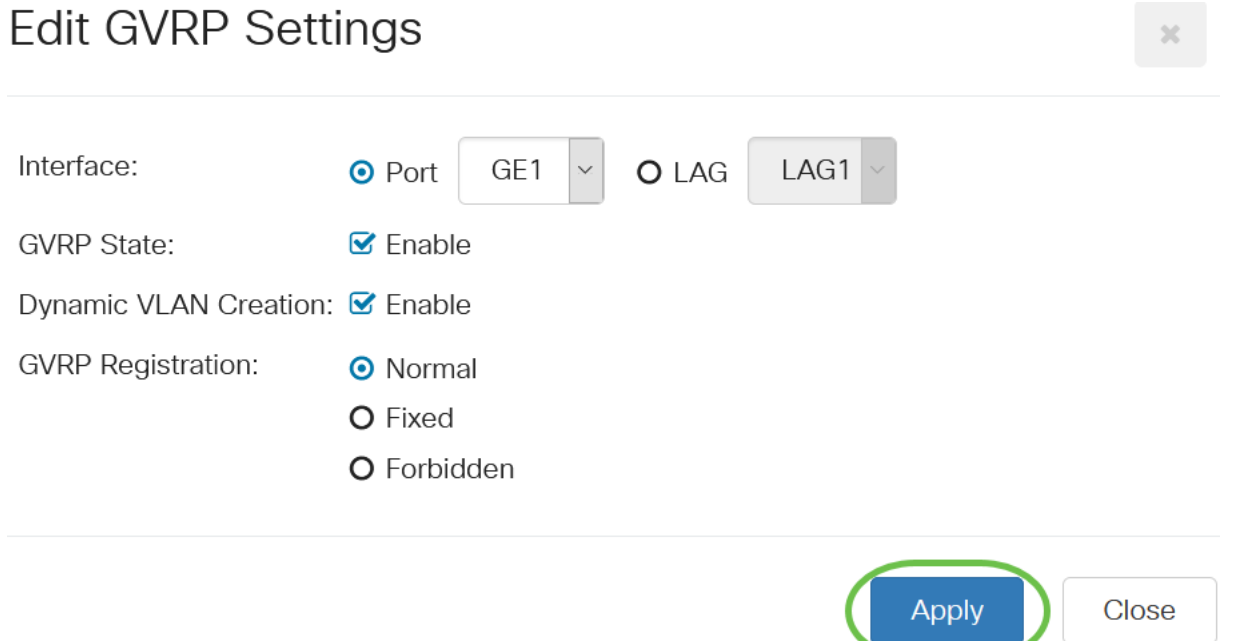

# **Conclusioni**

Ce l'hai fatta! Configurazione di GVRP sullo switch CBS220 completata.

Per ulteriori configurazioni, fare riferimento al [Cisco Business serie 220 Switch](/content/en/us/td/docs/switches/lan/csbss/CBS220/Adminstration-Guide/cbs-220-admin-guide.html) [Administration Guide](/content/en/us/td/docs/switches/lan/csbss/CBS220/Adminstration-Guide/cbs-220-admin-guide.html).